# Interactive BIOS simulator

# HP EliteBook x360 1030 G3

# Welcome to the interactive BIOS simulator for the HP EliteBook x360 1030 G3

# **Here's how to use it…**

[BIOS Utility Menus: \(](#page-1-0)Click the link to navigate to the individual menus) On this page you will find thumbnail images of each of the product's BIOS utility menus. To view a specific menu in greater detail, simply click that thumbnail. Just as in the live BIOS, on each menu, you can select the tab of each of the other utility menus to navigate directly to that menu.

### Menu options:

While the menu options cannot be toggled, many of them offer item specific information about that option. To view this information, use the cursor to rollover the option and the information will present in a pane on the right of the BIOS screen.

### **That's it!**

**On every page there is a link that brings you back to either this Welcome page or the BIOS Utility Menus page enabling you to navigate to whatever BIOS option you wish to review.**

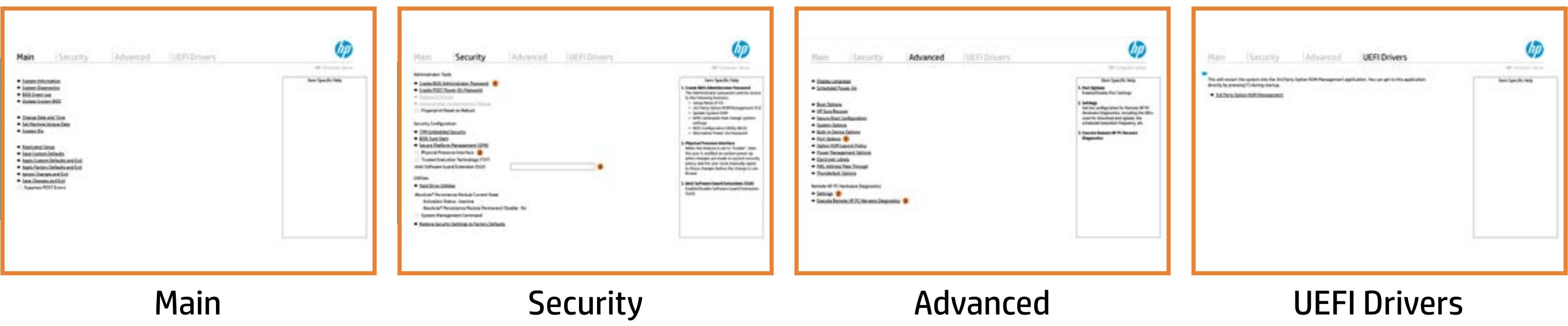

# BIOS Utility Menus

# <span id="page-1-0"></span>Back to Welcome Page

# Main Security | Advanced | UEFI Drivers

- **→ System Information**
- 
- 
- → System Diagnostics<br>
→ Update System BIOS<br>
→ Change Date and Time<br>
→ Set Machine Unique Da<br>
→ System IDs<br>
→ Replicated Setup
- ⇒ <u>Update System BIOS</u><br>
→ <u>Change Date and Time</u><br>
→ <u>Set Machine Unique Data</u><br>
→ <u>System IDs</u><br>
→ <u>Replicated Setup</u><br>
→ <u>Save Custom Defaults</u>
- 
- 
- 
- **→ Apply Custom Defaults and Exit**
- **→ Apply Factory Defaults and Exit**
- → Ignore Changes and Exit
- Save Changes and Exit
- Suppress POST Errors

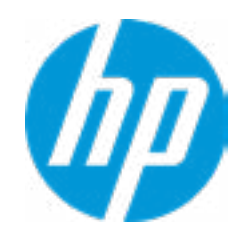

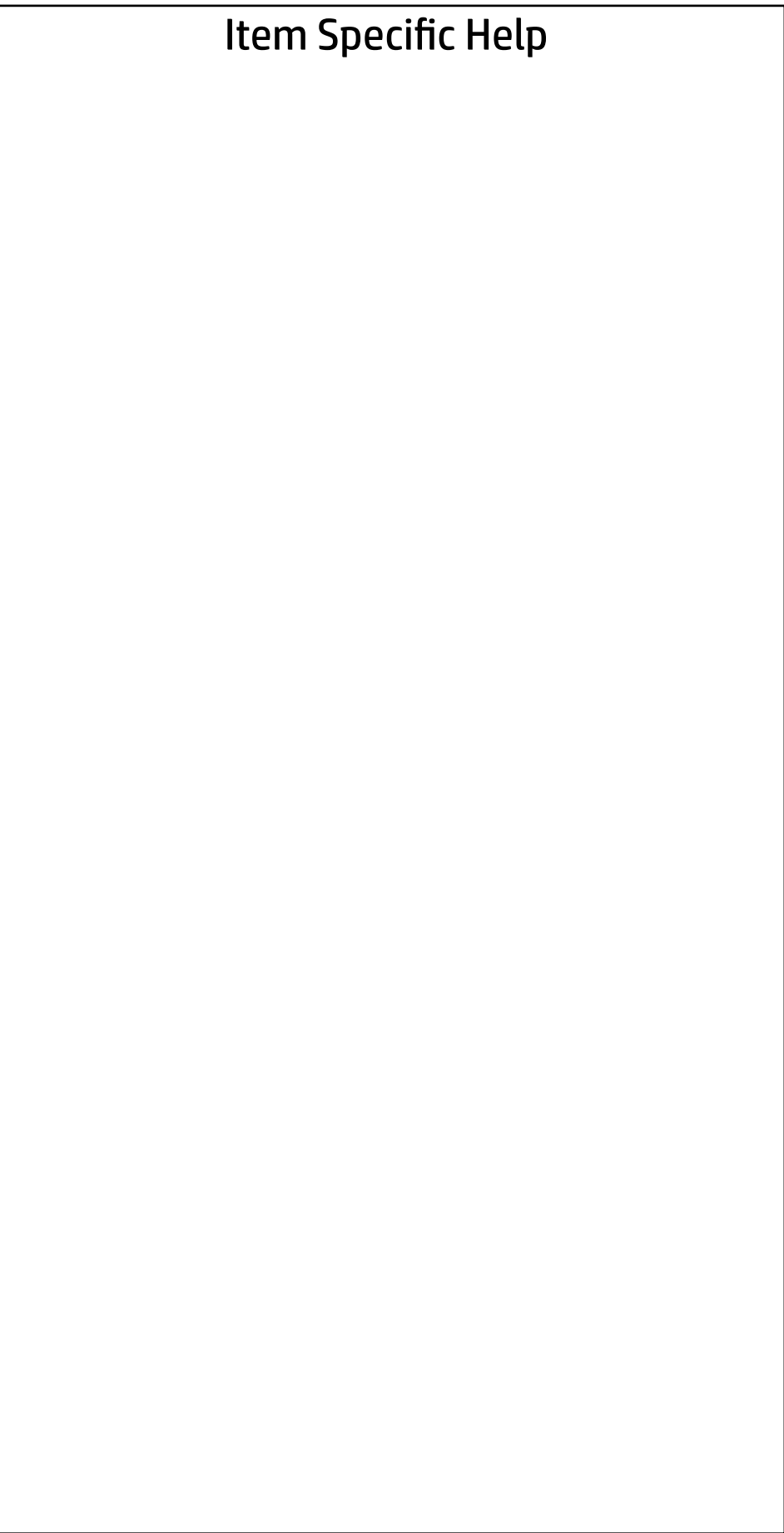

# Main

Security | Advanced | UEFI Drivers

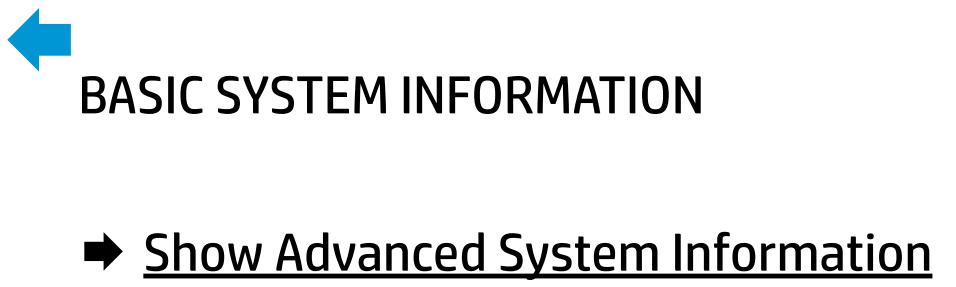

Memory Size 8192 MB

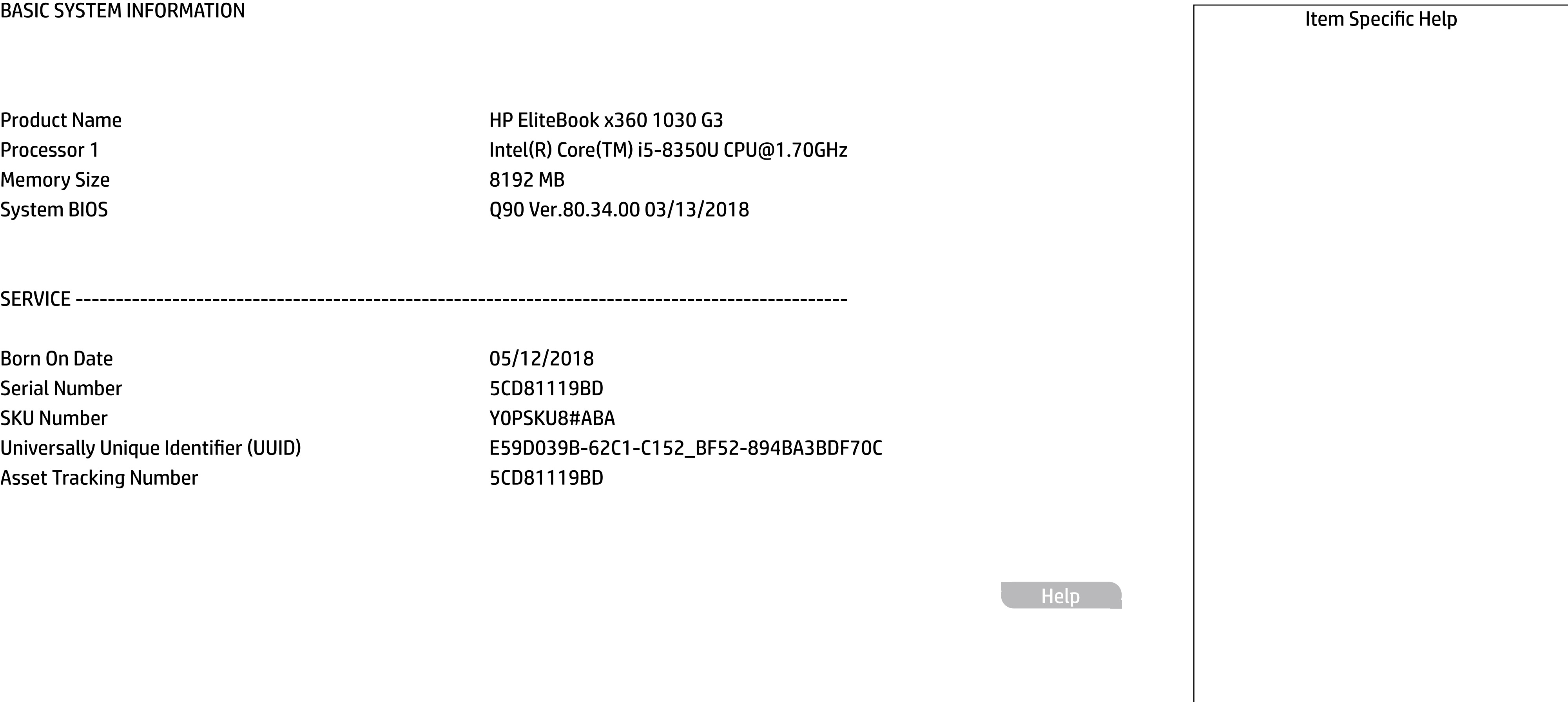

Product Name **HP EliteBook x360 1030 G3** Processor 1 and 100 and 100 km intel(R) Core(TM) i5-8350U CPU@1.70GHz System BIOS Q90 Ver.80.34.00 03/13/2018

SERVICE ------------------------------------------------------------------------------------------------

Born On Date 2012/2018 Serial Number 5CD81119BD SKU Number North Wales (1999) 2002 12:30 North Wales (1999) 2004 2014 2015 2022 2023 Asset Tracking Number 5CD81119BD

Universally Unique Identifier (UUID) E59D039B-62C1-C152\_BF52-894BA3BDF70C

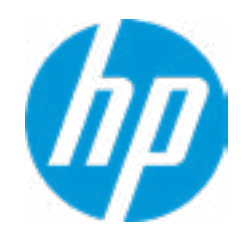

Help

# **HP** Computer Setup

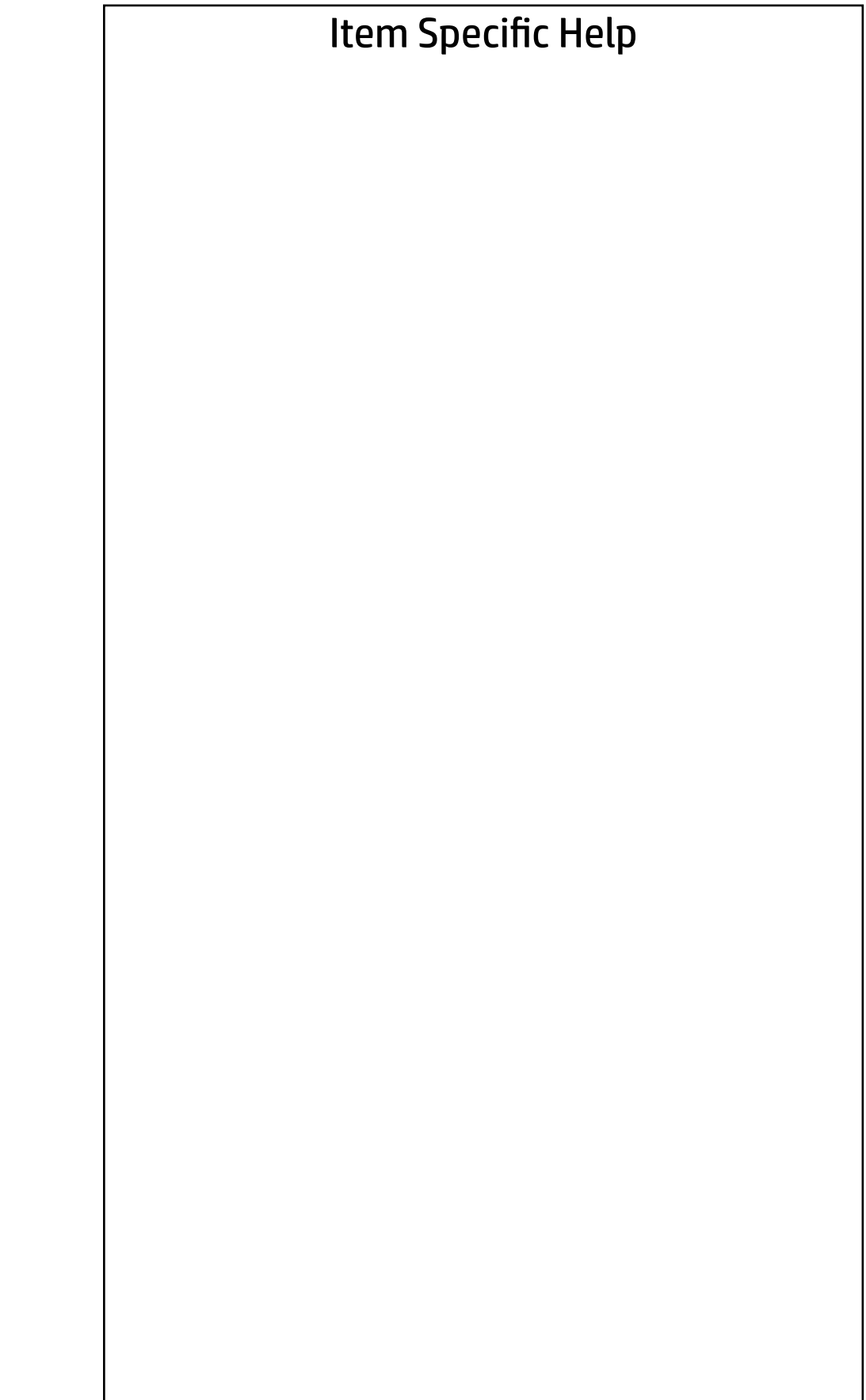

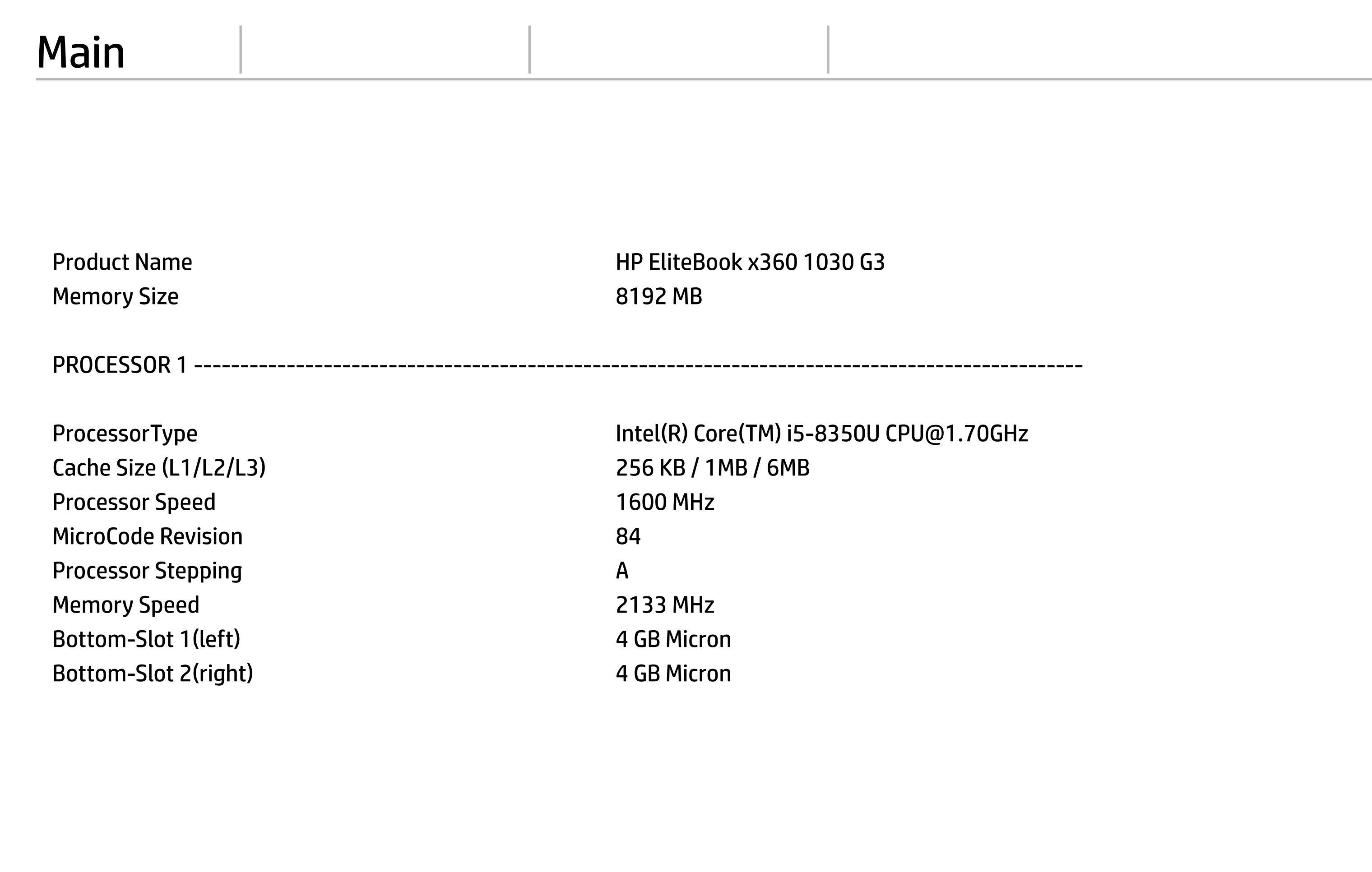

Processor Stepping A

Memory Speed 2133 MHz

Bottom-Slot 1(left) 4 GB Micron

Bottom-Slot 2(right) 4 GB Micron

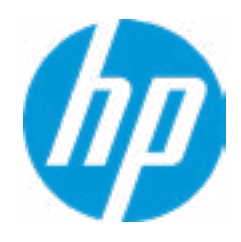

Help

# Main

FIRMWARE ----------------------------------------------------------------------------------------------------

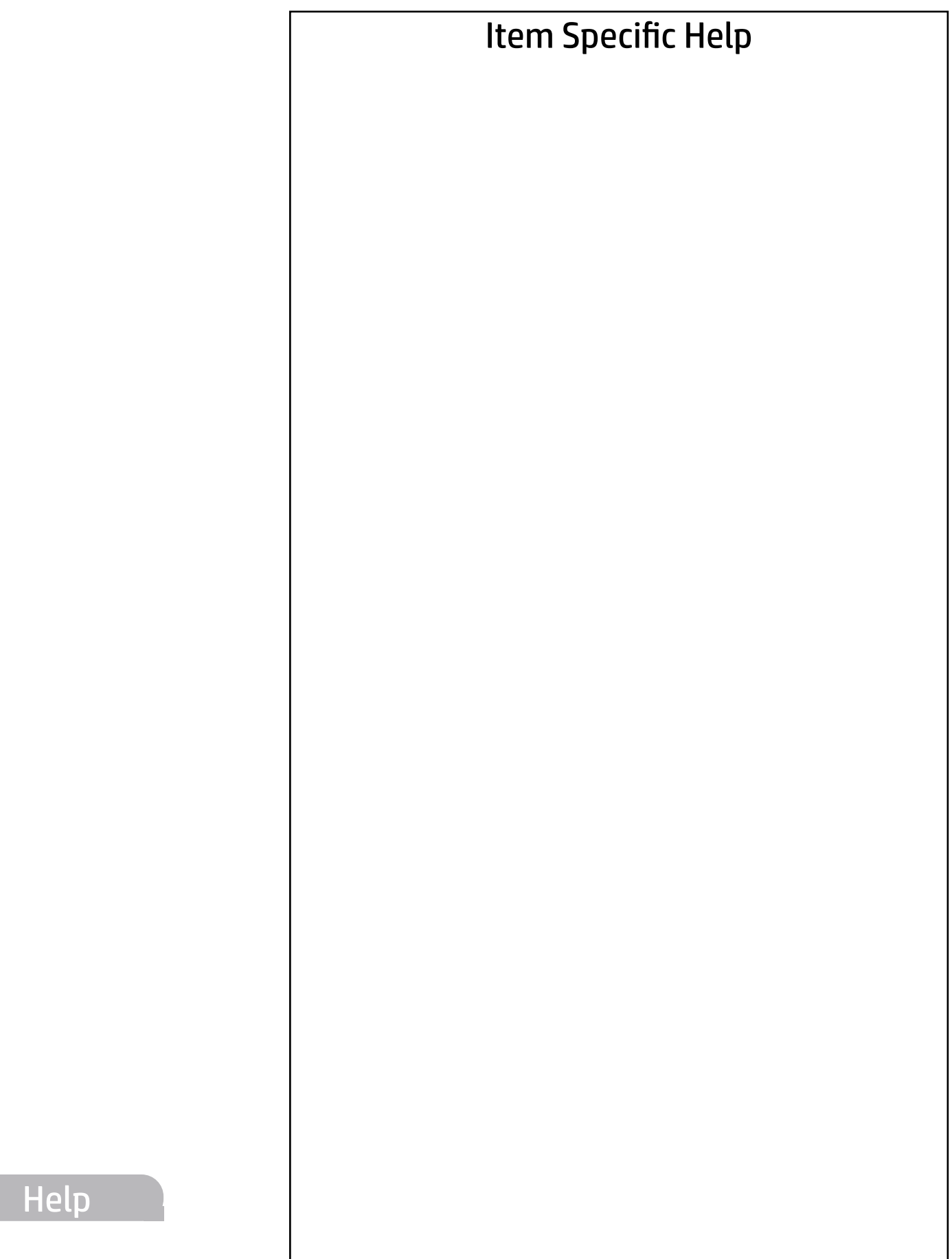

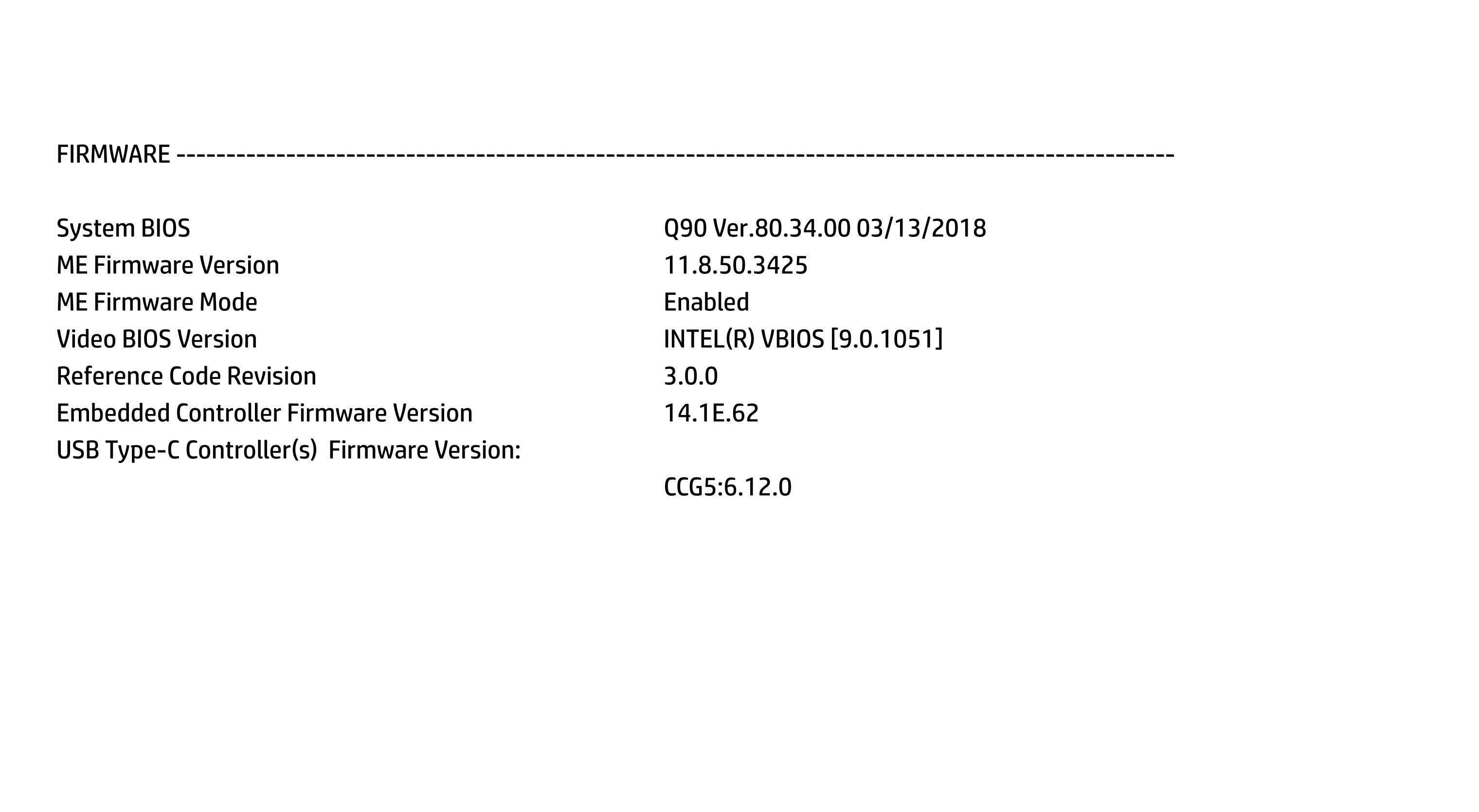

CCG5:6.12.0

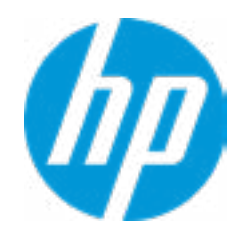

SERVICE ----------------------------------------------------------------------------------------------------

Born On Date 2012/2018 Serial Number 5CD81119BD SKU Number North Wales (1999) 2002 12:30 North Wales (1999) 2004 2014 2015 2022 2023 Asset Tracking Number 6 and 1980 states and 1980 states and 1980 states and 1980 states and 1980 states and 19 Build ID 18WWBUAT6au#SABA#DABA Product Family 103C\_5336AN HP EliteBook x360 System Board ID 8438 System Board CT Number PY0PEAD8JAI046 Primary Battery Serial Number 01075 2018/02/03

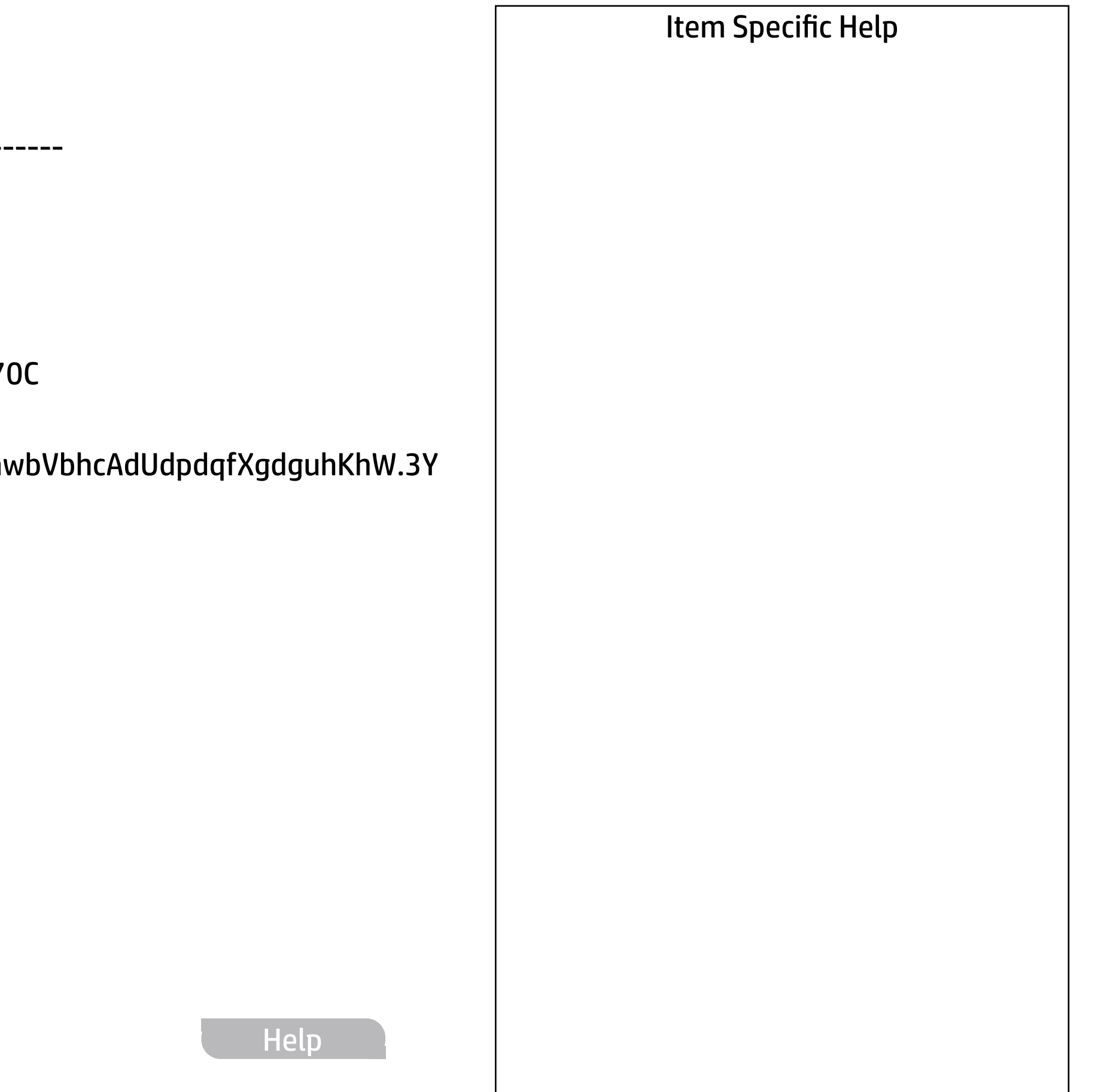

Universally Unique Identifier (UUID) E59D039B-62C1-C152-BF52-894BA3BDF70C Feature Byte 3X476J6b7B7H7M7RW7m9AaBaEapaqauawbVbhcAdUdpdqfXgdguhKhW.3Y <<< Previous Show Basic System Information

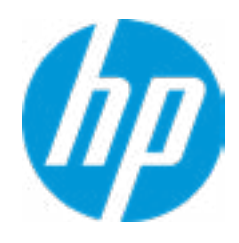

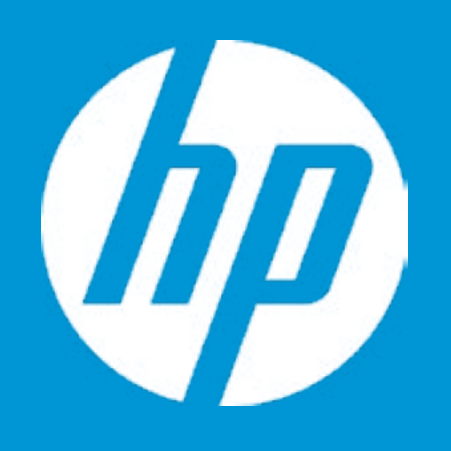

# HP PC Hardware Diagnostics UEFI

Please select a Language.

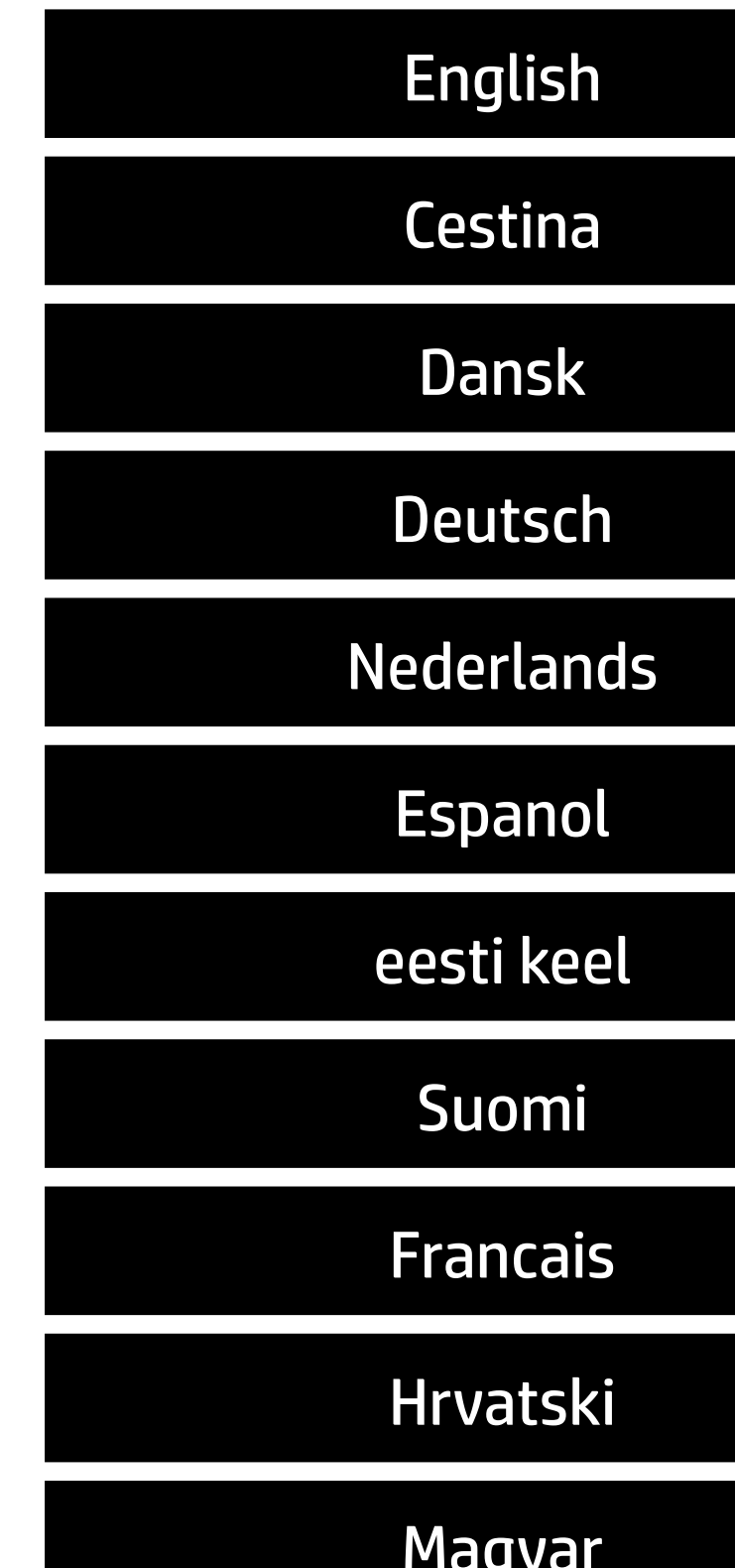

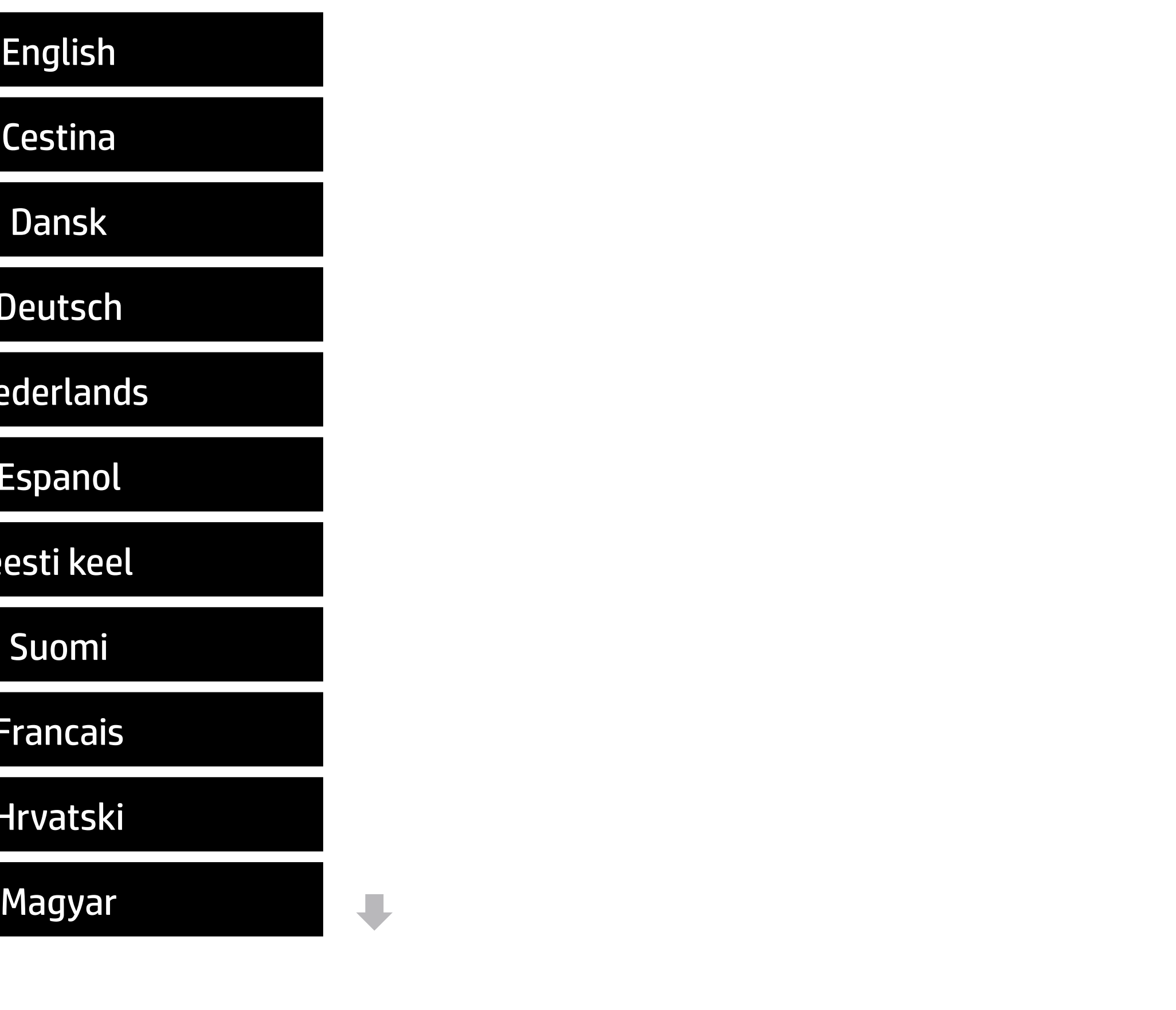

### Item Specific Help

### **1. Check HP.com for BIOS Updates**

Checks for the latest BIOS release revision on the network, and lets the user decide whether to download the BIOS image and update System.

### **2. Lock BIOS Version**

If not selected, then BIOS updates are allowed, if selected then updates to BIOS are not allowed.

- 3. Click on the field to see the options.
- **4. Allow BIOS Updates Using a Network** Enable/Disable automatic BIOS updates through the network in a scheduled basis.

### **5. BIOS Update Preferences**

Sets the configurations to perform BIOS updates through the network.

### **6. Network Configuration Settings**

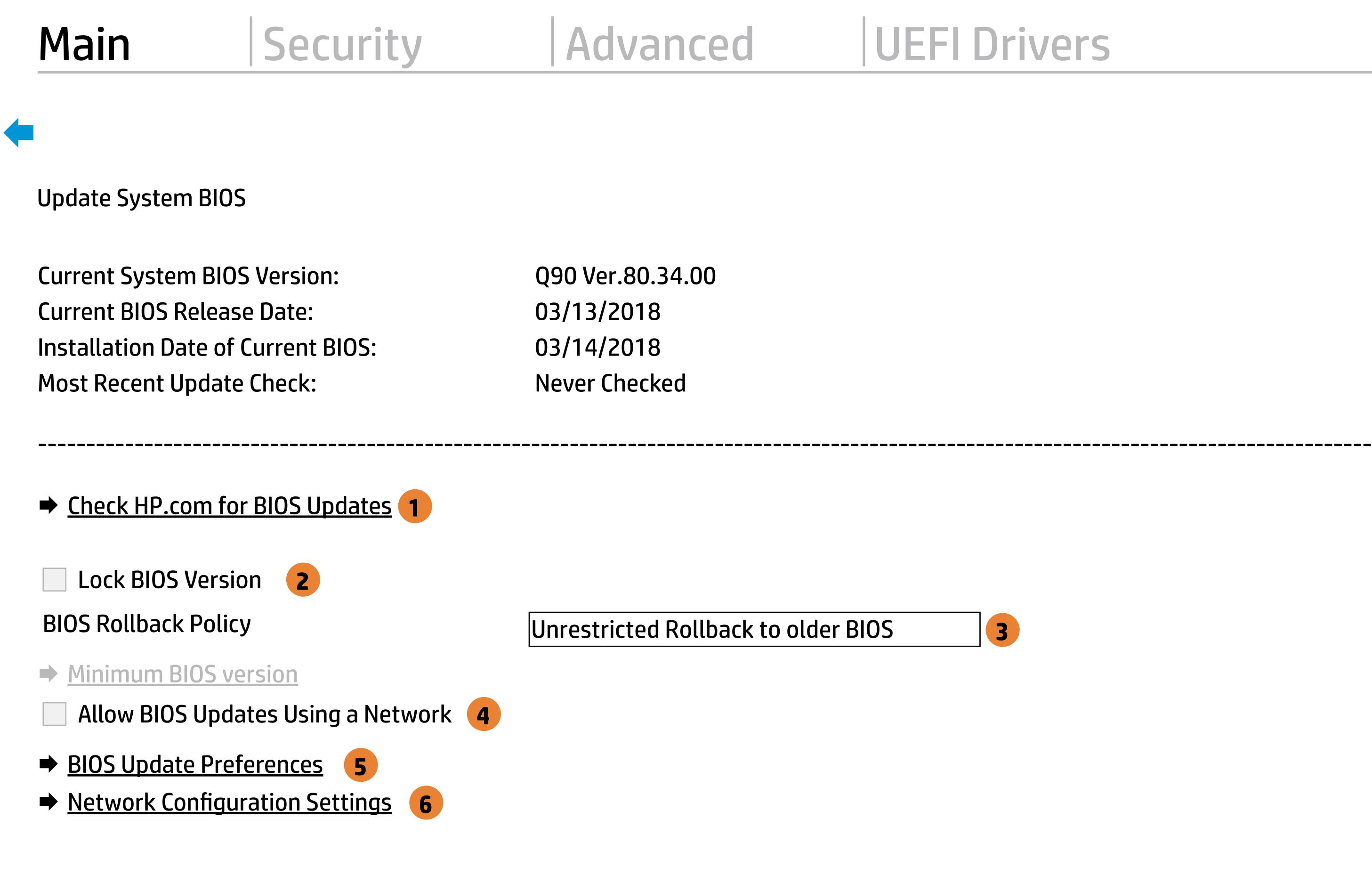

**→ Update BIOS Using Local Media** 

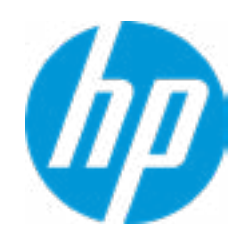

Configure network settings to be used for download and upload.

MS Windows Bitlocker Drive Encryption (BDE) may be enabled on your system. HP requires that BDE be suspended temporarily before the BIOS is flashed and that you obtain your BDE recovery password or recovery PIN before suspending BDE. After the BIOS is updated, BDE can be resumed.

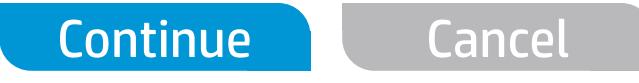

 $\leftarrow$ 

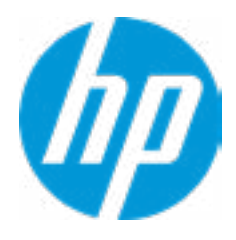

# Network BIOS Update

### **HP** Computer Setup

### Item Specific Help

### **1. Check for Update on Next Reboot** Enable/Disable an automatic BIOS check on next reboot.

### **2. BIOS Source**

Choose one of the available options. Click on the field to see the options.

### **Automatic BIOS Update Setting**

Choose one of the available options. Click on the field to see the options.

### **3. BIOS Update Frequency**

Choose one of the available options.

**Help** 

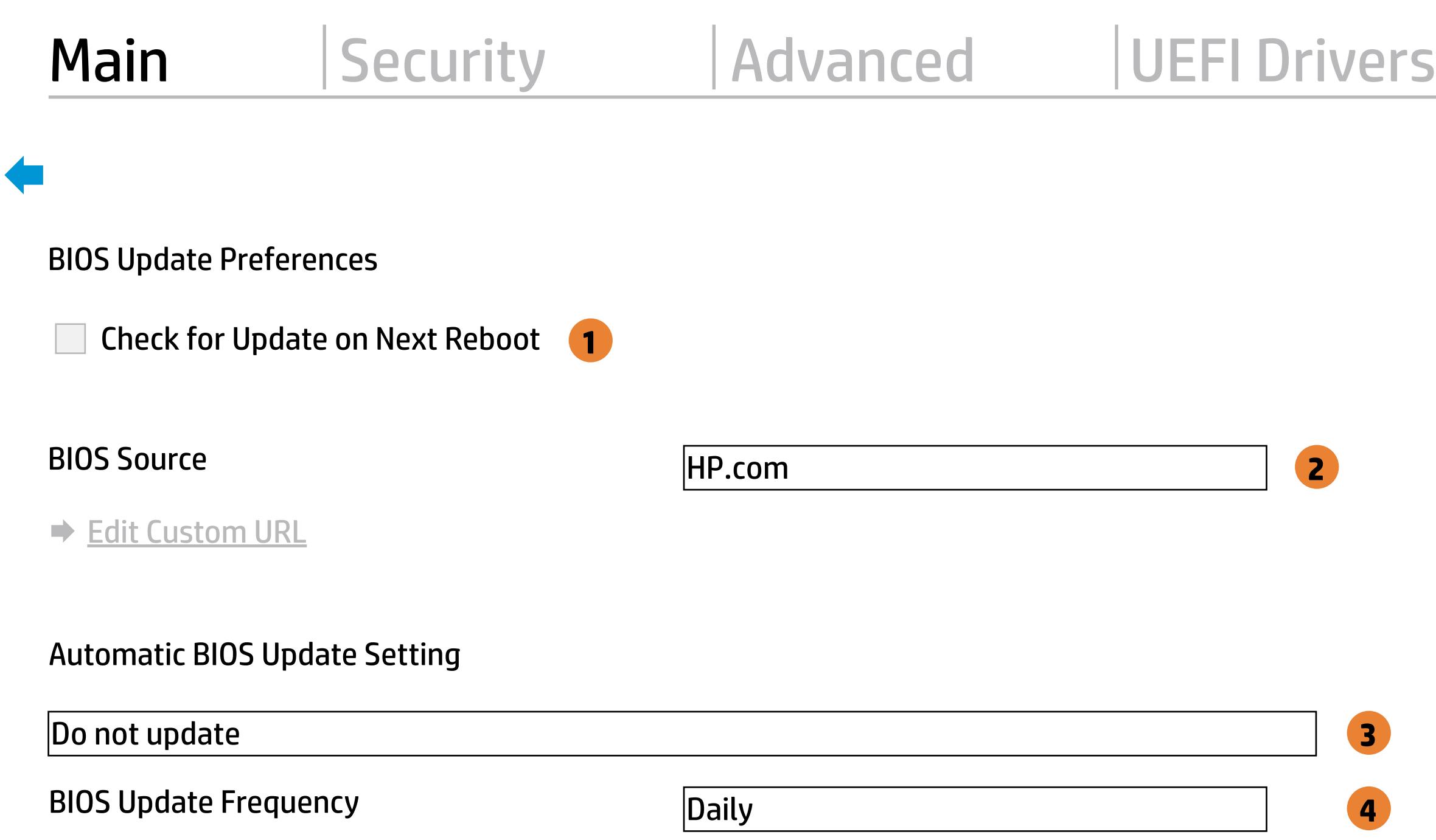

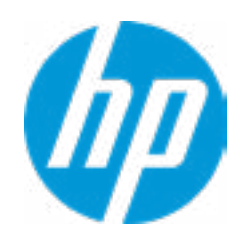

### Item Specific Help

#### **1. Proxy Server**

Enable/Disable the use of a proxy server.

### **2. Test Network Connection**

Check the network connection using current BIOS update configuration. Click on the field to see the options.

#### **3. IPv4 Configuration**

Setup for static IPv4 address. Click on the field to see the options.

### **4. DNS Configuration**

Configure a list of DNS addresses.

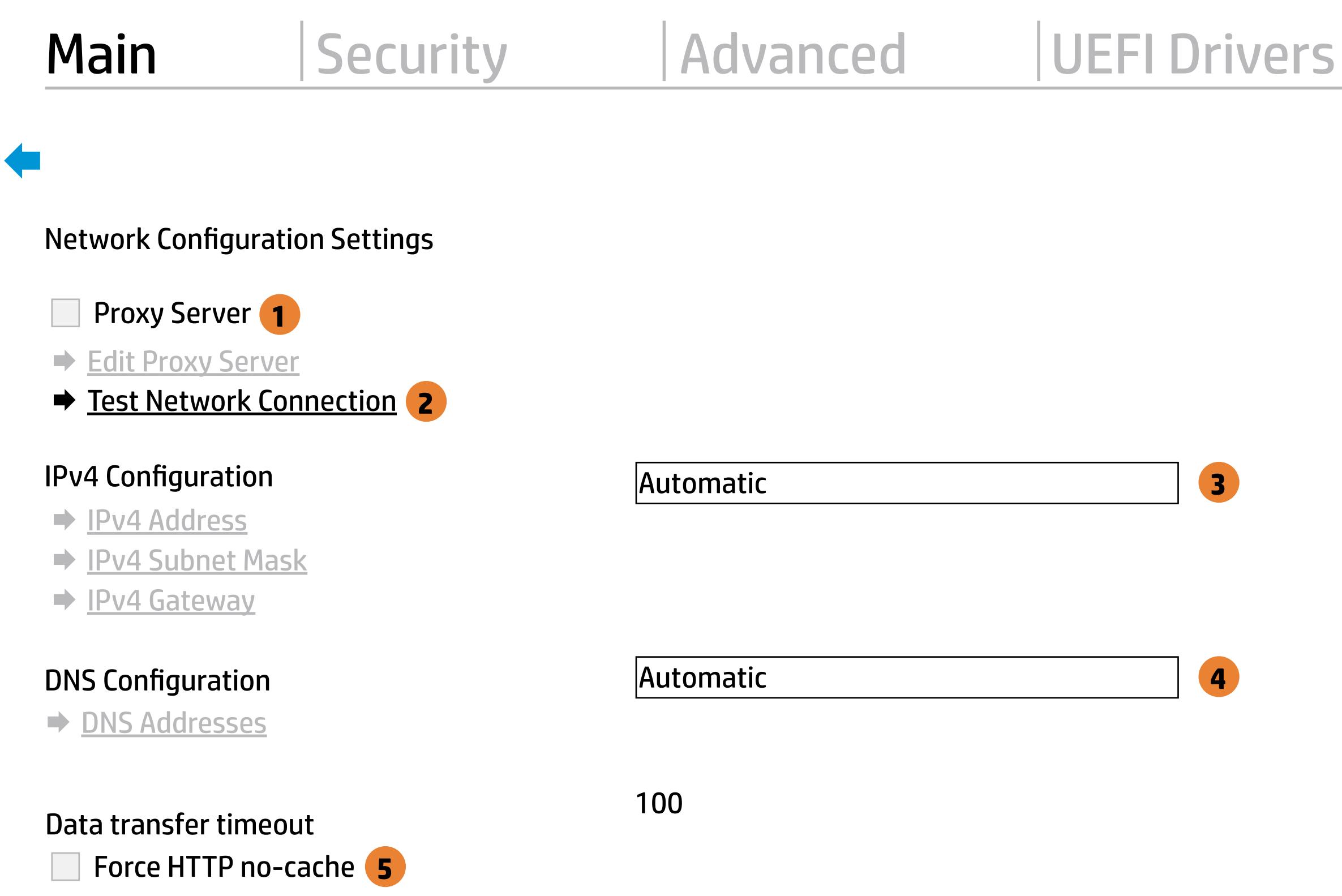

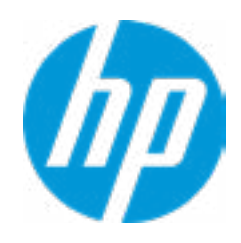

### **5. Force HTTP no-cache**

Disable HTTP caching.

Help

Set Date (MM/DD/YYYY) 06/25/2018 Set Time (HH:MM): 13: 20

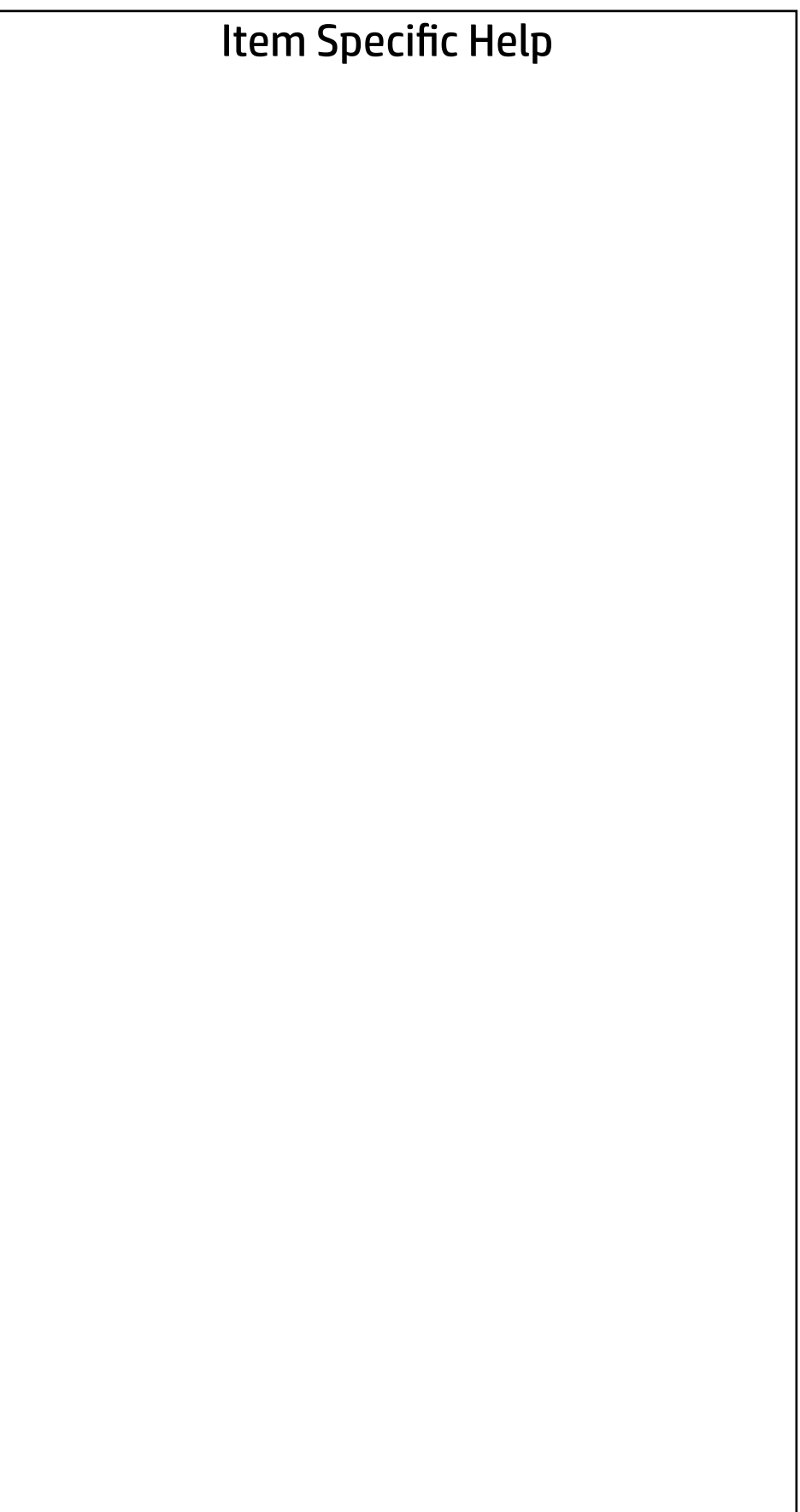

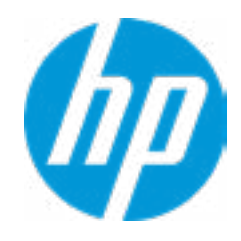

# Main | Security | Advanced | UEFI Drivers

## Change Date And Time

 $\leftarrow$ 

# Main | Security | Advanced | UEFI Drivers

# → Feature Byte

- $\rightarrow$  Build ID
- ◆ Serial Number
- → **SKU Number**
- → Product Family
- System Board CT Number
- ◆ Product Name

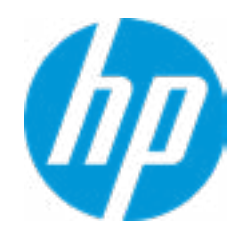

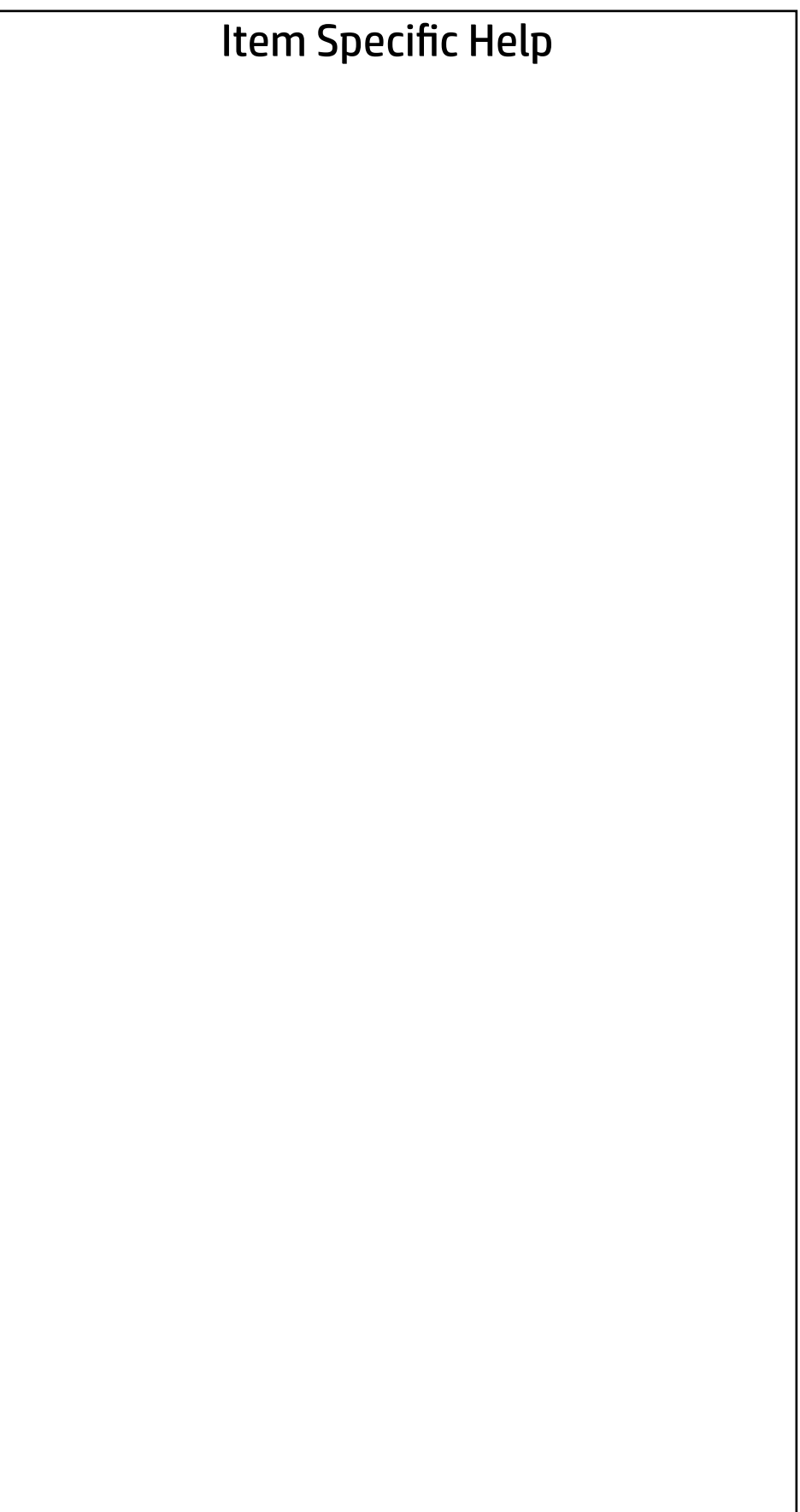

 $\leftarrow$ 

Feature Byte

Current Setting: 3X476J6b7B7H7M7RW7m9AaBaEapaqauawbVbhcAdUdpdqfXgdguhKhW.3Y

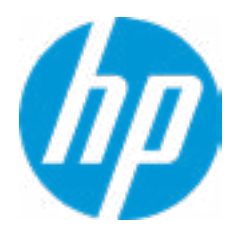

# $\leftarrow$

### Build ID

# Current Setting: 18WWBUAT6au#SABA#DABA

![](_page_15_Picture_4.jpeg)

# Serial Number

 $\leftarrow$ 

# Current Setting: 5CD81119BD

![](_page_16_Picture_3.jpeg)

# $\leftarrow$

SKU Number

# Current Setting: Y0PSKU8#ABA

![](_page_17_Picture_4.jpeg)

## Product Family

 $\leftarrow$ 

## Current Setting: 103C\_5336AN HP EliteBook x360

![](_page_18_Picture_3.jpeg)

## System Board CT Number

 $\leftarrow$ 

# Current Setting: PY0PEAD8JAI046

![](_page_19_Picture_3.jpeg)

# Product Name

 $\leftarrow$ 

## Current Setting: HP EliteBook x360 1030 G3

![](_page_20_Picture_3.jpeg)

![](_page_21_Picture_47.jpeg)

# Main | Security | Advanced | UEFI Drivers

### System IDs

 $\leftarrow$ 

- **→ Asset Tracking Number**
- ◆ Ownership Tag

![](_page_21_Picture_4.jpeg)

## Asset Tracking Number

 $\leftarrow$ 

# Current Setting: 5CD81119BD

![](_page_22_Picture_3.jpeg)

# $\leftarrow$

Ownership Tag

Current Setting:

![](_page_23_Picture_4.jpeg)

![](_page_24_Picture_47.jpeg)

# Main | Security | Advanced | UEFI Drivers

Replicated Setup

 $\leftarrow$ 

- Backup current settings to USB device
- Restore current settings from USB device

![](_page_24_Picture_4.jpeg)

# **Security**

# Main | Security | Advanced | UEFI Drivers

## Item Specific Help **1. Create BIOS Administrator Password**

The Administrator password controls access to the following features:

- **→ Create BIOS Administrator Password** 1
- → <u>Create POST Power-On Password</u><br>
→ <u>Password Policies</u><br>
─ Fingerprint Reset on Reboot<br>
Security Configuration<br>
→ <u>TPM Embedded Security</u>
- - Fingerprint Reset on Reboot
- Setup Menu (F10)
- 3rd Party Option ROM Management (F3)
- Update System ROM
- WMI Commands that change system settings
- BIOS Configuration Utility (BCU)
- Alternative Power-On Password

### **2. Intel Software Guard Extensions (SGX)**

Enable/Disable Software Guard Extensions (SGX)

Absolute® Persistence Module Current State

Activation Status : Inactive

Absolute® Persistence Module Permanent Disable : No

- System Management Command
- Restore Security Settings to Factory Defaults

![](_page_25_Picture_21.jpeg)

Intel Software Guard Extension (SGX)

Administrator Tools

### Security Configuration

- 
- **→ BIOS Sure Start**
- ◆ Secure Platform Management (SPM)

**2**

Sofware control

**Utilities** 

← Hard Drive Utilities

Enter BIOS Administrator Password

 $\leftarrow$ 

![](_page_26_Picture_2.jpeg)

# BIOS Administrator Password

Enter POST Power-On Password

 $\leftarrow$ 

![](_page_27_Picture_2.jpeg)

# POST Power-On Password

### Password Maximum Length

 $\leftarrow$ 

# Password Policies

- At least one symbol is required in Administrator and User passwords 8
- At least one number is required in Administrator and User passwords
- $\Box$  At least one upper case character is required in Administrator and User passwords
- At least one lower case character is required in Administrator and User passwords
- Are spaces allowed in Administrator and User passwords?

Enable

### Item Specific Help

### **1. TPM Device**

Exposes the integrated Trusted Platform Module (TPM) for use. Click on the field to see the options.

### **TPM State**

Enables the integrated Trusted Platform Module (TPM).

![](_page_29_Picture_97.jpeg)

![](_page_29_Picture_1.jpeg)

### Item Specific Help

### **1. Sure Start BIOS Settings Protection**

When enabled, HP Sure Start will lock all critical BIOS settings and provide enhanced protection for these settings via the HP Sure Start non-volatile (flash) memory

- The BIOS administrator credentials must be set to enable this setting - See HP Sure Start documentation for details on which BIOS settings are protected

### **2. Enhanced HP Firmware Runtime Intrusion Prevention and Detection**

- Enables monitoring of HP system firmware executing out of main memory while the user Operating System is running.

- Any anomalies detected in HP System firmware that is active while the user operating system is running will result in a Sure Start Security Event being generated. Click on the field to see the options.

#### **3. Sure Start Security Event Policy**

This setting controls HP Sure Start behavior upon identifying a critical security event (any modification to HP firmware) during OS runtime.

- Log event only - HP Sure Start will log all critical security events m the HP Sure Start Audit log within the HP Sure Start non-volatile (flash) memory

- Log Event and notify user: In addition to logging all critical security events. HP Sure Start will notify the user within thr operating system that a critical event has occurred

- Log Event and power off system: In addition to logging all critical events. HP Sure Start will power off the system upon detecting a HP Sure Start Security Event. Due to the potential for data loss, use of this setting is only recommended in situations where security integrity of the system is a higher priority than the risk of potential data loss

![](_page_30_Picture_4.jpeg)

![](_page_30_Picture_5.jpeg)

Log Event and notify user power off system

# Secure Platform Management (SPM)

![](_page_31_Picture_64.jpeg)

NOTE: Some actions may not be selectable due to a pending password change. Secure Platform Ma<br>
NOTE: Some actions<br>
SPM<br>
SPM Current Sta<br>
<u>DInprovision SPM</u>

SPM

SPM Current State: Not provisioned

HP Sure run HP Sure Run Current State: Inactive

 $\rightarrow$  Deactivate HP Sure Run

![](_page_31_Picture_10.jpeg)

# **Security**

Main Security Advanced UEFI Drivers

### Item Specific Help

**1. Save/Restore GPT of System Hard Drive** Enabling this feature will save the GUID Partition table (GPT) of the system Hard Drive. If the GPT is subsequently changed the user will he prompted to choose whether to restore GPT.

Save/Restore GPT of System Hard Drive **1** Hard Drive Utilities<br>
Save/Restore MBR of the system h<br>
■ Save/Restore GPT of System H<br>
Boot Sector (MBR/GPT) Recovery P<br>
→ DriveLock/Automatic DriveLock

Save/Restore MBR of the system hard drive is only available with drives that have a Master Boot Record.

Boot Sector (MBR/GPT) Recovery Policy

- 
- → Secure Erase
- **NUMICAL MARK** Drive SID Authentication

### Hard Drive Utilities

Help

Local user control

![](_page_32_Picture_12.jpeg)

![](_page_33_Picture_33.jpeg)

# Security Main | Security | Advanced | UEFI Drivers

![](_page_33_Figure_1.jpeg)

Select a Drive

![](_page_33_Picture_3.jpeg)

![](_page_34_Picture_33.jpeg)

# Security Main | Security | Advanced | UEFI Drivers

![](_page_34_Figure_1.jpeg)

Select a Drive

![](_page_34_Picture_3.jpeg)

![](_page_35_Picture_45.jpeg)

Are you sure you want to restore settings to default?

→ Yes

 $\leftarrow$ 

 $\rightarrow$  No

![](_page_35_Picture_4.jpeg)

- **→ Display Language**
- 
- 
- 
- 
- 
- 
- 
- → System Options<br>
→ Built-In Device Options<br>
→ <u>Port Options</u><br>
→ <u>Option ROM Launch Policy</u>
- → <u>Scheduled Power-On</u><br>
→ <u>Boot Options</u><br>
→ <u>HP Sure Recover</u><br>
→ <u>Secure Boot Configuration</u><br>
→ <u>System Options</u><br>
→ <u>Built-In Device Options</u><br>
→ <u>Port Options</u><br>
→ <u>Option ROM Launch Policy</u><br>
→ <u>Power Management Options</u>
- **Electronic Labels** ⇒ <u>Boot Options</u><br>
⇒ <u>HP Sure Reco</u><br>
⇒ <u>Secure Boot (</u><br>
⇒ <u>Built-In Devic</u><br>
⇒ <u>Port Options</u><br>
⇒ <u>Option ROM L</u><br>
⇒ <u>Power Manac</u><br>
⇒ <u>Electronic Lal</u><br>
⇒ <u>Remote Manac</u><br>
← <u>Remote HP PC H</u><br>
→ <u>Settings</u>
- Remote Management Options

 $\Rightarrow$  <u>Port Options</u><br>  $\Rightarrow$  <u>Option ROM Launch Policy</u><br>  $\Rightarrow$  <u>Power Management Options</u><br>  $\Rightarrow$  <u>Electronic Labels</u><br>  $\Rightarrow$  Remote Management Options<br>
Remote HP PC Hardware Diagnostics

- ◆ <u>Settings</u> 2
- **→ Execute Remote HP PC Harware Diagnostics 3**

![](_page_36_Picture_16.jpeg)

### Item Specific Help

### **1. Port Options**

Enable/Disable Port Settings

### **2. Settings**

Set the configuration for Remote HP PC Hardware Diagnostics, including the URLs used for download and upload, the scheduled execution frequency, etc.

### **3. Execute Remote HP PC Harware Diagnostics**

Immediate execution of Remote HP PC Hard ware Diagnostics based on the configura tions is Settings option. Note that any un saved BIOS settings are lost.

![](_page_37_Picture_65.jpeg)

Display Language

 $\leftarrow$ 

Select Language

Select Keyboard Layout

![](_page_37_Picture_66.jpeg)

![](_page_37_Picture_5.jpeg)

### Item Specific Help

![](_page_38_Figure_0.jpeg)

![](_page_38_Picture_1.jpeg)

### **1. Days**

Enable the days of the week to turn the sys tem on. This feature wakes the system up from a powered off state.

![](_page_39_Picture_94.jpeg)

Boot Options

 $\leftarrow$ 

**□ Fast Boot** USB Storage Boot Network (PXE) Boot Power On When AC Detected Power On When Lid is Opened Prompt on Battery Errors Prompt on Fixed Storage Change Audio Alerts During Boot NumLock on at boot UEFI Boot Order ----------------------------------------- SATA2: Windows Boot Manager USB: ----------------------------------------- Legacy Boot Order ----------------------------------------- USB: SATA2: SanDisk SD9SN9W-128G-1006 Startup Delay (sec.)  $|0|$ 

![](_page_39_Picture_3.jpeg)

![](_page_39_Picture_0.jpeg)

![](_page_40_Picture_139.jpeg)

![](_page_40_Picture_1.jpeg)

### Item Specific Help

### **1. HP Sure Recover**

If this setting is enabled, the system firm ware will honor local and remote requests to reinstall the OS. If it is disabled, all requests to reinstall the OS will be ignored.

### **2. Recover from Network**

If this setting is enabled, the system firm ware will obtain the recovery agent from the network. Otherwise, the system firmware will obtain the recovery agent from a local drive.

### **3. Recover after Boot Failure**

If this setting is enabled and no bootable UEFI OS is found, the system firmware will launch HP Sure Recover.

# Main Security Advanced UEFI Drivers

Advanced

### **HP** Computer Setup

![](_page_41_Figure_17.jpeg)

Secure Boot Configuration

 $\leftarrow$ 

- **Import Custom Secure Boot keys**
- Clear Secure Boot keys
- Reset Secure Boot keys to factory defaults
- Enable MS UEFI CA key

Secure Boot Key Management

Access to the above settings requires Sure Start Secure Boot Keys Protection to be disabled

Requires BIOS Administrator credentials to be configured and Secure Boot to be enabled.

Ready BIOS for Device Guard Use

Configure Legacy Support and Secure Boot

Legacy Support Enable and Secure Boot Disable

Do nothing

![](_page_41_Picture_15.jpeg)

### **HP** Computer Setup

### Item Specific Help

#### **1. Hyperthreading**

Permits the user to control the processor capa bility

#### **2. Power Button Protection**

This feature ensures that unintentional activation of the power button while it is being transported in a bag does not cause the system to wake up.

On Battery Only: Power button is only disabled when the lid is closed, the system is in a low power state, and no power external pow er source is present.

Always: Power button is always disabled when the lid is closed.

Never: Power button is enabled always when this lid is closed.

#### **3. USB Type-C Connector System Software Interface (UCSI)**

The UCSI option should be disabled if booting a Microsoft Windows 10 version before 1709 to avoid system stability issues.

# Advanced System Options Main Security Advanced UEFI Drivers  $\leftarrow$

- Turbo-Boost
- Hyperthreading 1
- **Multi\_processor**
- Virtualization Technology (VTx)
- Virtualization Technology for Directed I/O (VTd) □ Hyperthreading<br>□ Multi\_processor<br>■ Virtualization Techno<br>■ Fast Charge<br>Power Button Protection
- Fast Charge

- USB Type-C Connector System Software Interface (UCSI) **3**
- Swap Fn and Ctrl (Keys)
- Enable Turbo Boost on DC
- Dynamic Platform and Thermal Framework (DPTF)

**2**

Always

![](_page_42_Picture_13.jpeg)

Built-In Device Options **Item Specific Help**  $\leftarrow$ 

### **HP** Computer Setup

- Audio Device **1**
- Microphone
- Internal Speakers
- Headphone Output
- Wake on Voice (WoV)
- WWAN Quick Connect
- Wireless Network Device (WLAN)
- Bluetooth
- Mobile Network Device (WWAN) and GPS Combo Device
- HP LAN-Wireless Protection
- **LAN/WLAN Auto Switching**
- LAN/WWAN Auto Switching
- Fan Always on while on AC Power
- Boost Converter
- Backlist keyboard timeout
- Automatic keyboard Backlit
- Integrated Camera
- Fingerprint Device
- Touch Device
- Disable battery on next shut down

Video memory size

#### **1. Audio Device**

Hides the Audio device from OS

### **2. Disable battery on next shut down**

Set this item to 'Next shut down' to disconnect the battery.

This is to maintain battery life in situations where the system will not be used for long pe riods of time.

Once in this state, AC power must be discon nected and reconnected to turn the system back on.

**2**

32 MB

5 secs.

Next shut down

![](_page_43_Picture_28.jpeg)

### **HP** Computer Setup

### Item Specific Help

### **1. Right USB Ports**

Hides the right USB ports from the OS

### **2. USB Legacy Port Charging**

Enable USB Charging port for charging capability when system Hibernate/Shutdown

![](_page_44_Picture_0.jpeg)

**Thunderbolt Mode** 

![](_page_44_Picture_1.jpeg)

### Advanced Main Security | Advanced | UEFI Drivers

# Option ROM Launch Policy Item Specific Help  $\leftarrow$

**All UEFI** 

![](_page_45_Picture_4.jpeg)

![](_page_45_Figure_6.jpeg)

**Configure Option ROM Launch Policy 1. Configure Option ROM Launch Policy** Configure the launching of EFI versus Legacy Option ROM's

![](_page_45_Picture_8.jpeg)

### Item Specific Help

- **1. Runtime Power Management** Enables Runtime Power Management.
- **2. Extended Idle Power States** Increases the OS's Idle Power Savings.

![](_page_46_Picture_0.jpeg)

![](_page_46_Picture_1.jpeg)

![](_page_47_Picture_35.jpeg)

## Advanced Main Security | Advanced | UEFI Drivers

# 

**Electronic Labels** 

![](_page_47_Picture_3.jpeg)

### Advanced Remote Management Options Active management (AMT) 1 USB Redirection Support Verbose Boot Messages Watchdog Timer Show Unconfigure ME Confirmation Prompt Unconfigure AMT on next boot OS Watchdog Timer (min.) SOL Terminal Emulation Mode BIOS Watchdog Timer (min.) CIRA Timeout (min) Active management (AMT) (1)<br>USB Key Provisioning Support (<mark>2</mark> **3 4 55** Main Security Advanced UEFI Drivers  $\leftarrow$ Don Not Apply  $\frac{1}{2}$  $\begin{array}{c}\n 60 \\
 \hline\n 60\n \end{array}$ ANSI  $\frac{60}{60}$ 60<br>-<br>-

![](_page_48_Picture_1.jpeg)

### Item Specific Help

### **1. Intel Management Engine (ME)**

Enabled by default. [Help Icon] = "This option allows for a user to disable the Intel Manage ment Engine, which disables Intel Active Man agement Technology and all underlying Intel ME technologies. This option also disables ME functions that allow for ME firmware updates. It is suggested to periodically enable this op tion to update ME firmware, as the ME firmware may contains platform stability fixes.

### **2. Intel Active Management Technology (AMT)**

This option allows for a user to enable In tel Active Management Technology, which is tied to all ME-regulated remote management functions. Disabling AMT will still allow for ME firmware updates, which are recommended for receiving platform stability fixes.

#### **3. Unconfigure AMT on next boot**

Perform AMT/ME unconfigure without pass word operation.

#### **4. Watchdog Timer**

Enable/Disable WatchDog Timer.

#### **5. OS & BIOS Watchdog Timer** Set OS Watching timer (Minutes).

### Advanced Main Security Advanced UEFI Drivers

### **HP** Computer Setup

### Item Specific Help

#### **1. Diagnostics Download URL**

Select between HP server URL and a custom server URL.

### **2. Custom Upload Address**

Configure a URL for diagnostics logs upload.

#### **3. Username**

Configure the username for uploading diagnostics logs to the server, if authentication is required.

#### **4. Password**

## Remote HP PC Hardware Diagnostics  $\leftarrow$

### Diagnostics Download URL Diagnostics Logs Upload URL Schduled On Next Boot Frequency Execute On Next Boot **2** <del>■ Username</del> 3<br>● <u>Password</u> 4 **► Custom Download Address** HP.com **▶ Custom Upload URL** Disable  $\frac{1}{\sqrt{1-\frac{1}{2}}\sqrt{1-\frac{1}{2}}\sqrt{1-\frac{1}{2}}\sqrt{1-\frac{1}{2}}}}$ Daily Disable ⇒ <u>Dassword</u> **4**<br>
⇒ <u>Password</u> **4**<br>
Schduled On Next Boot<br>
Frequency Daily<br>
Execute On Next Boot<br>
⇒ <u>Last Execution Result</u>

Configure the password for uploading diagnostics logs to the server, if authentication is required.

### **5. Frequency**

Select the frequency for scheduled execution of Remote HP PC Hardware Diagnostics.

### **6. Execute On Next Boot**

Enable/disable the execution on next boot. The flag will be disabled after the diagnostics have run.

**1**

**56**

6

 $5<sup>1</sup>$ 

Weekly Monthly

![](_page_49_Picture_5.jpeg)

There is no Custom Upload URL configured. Type a new Custom Upload URL and press ENTER to save. Press ESC to CANCEL

![](_page_50_Picture_2.jpeg)

# Custom Upload URL

 $\leftarrow$ 

There is no Username configured. Type a new Username and press ENTER to save. Press ESC to CANCEL

 $\leftarrow$ 

![](_page_51_Picture_2.jpeg)

# Custom Server Username

There is no Upload Server Password configured. Type a new Upload Server Password and press ENTER to save. Press ESC to CANCEL

 $\leftarrow$ 

![](_page_52_Picture_3.jpeg)

# Custom Server Password

![](_page_53_Picture_1.jpeg)

# Remote HP PC Hardware Diagnostics Result

![](_page_53_Picture_2.jpeg)

 $\leftarrow$ 

### **HP** Computer Setup

![](_page_54_Picture_37.jpeg)

### UEFI Drivers Main Security Advanced

This will restart the system into the 3rd Party Option ROM Management application. You can get to this application directly by pressing F3 during startup.

→ 3rd Party Option ROM Management

![](_page_54_Picture_3.jpeg)